# Follett Destiny®

# **BryteWave™ K-12 Edition**

BryteWave K-12 Edition delivers a consistent reading environment—whether you're reading from your desktop, tablet, or smartphone.

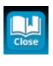

Click the **Close** icon in the top-left corner to return to the Follett Shelf eBook library.

Click the **Information** icon to see data about the eBook currently in use, including:

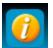

- Option to check out/due date
- Contents
- Bookmarks
- Publisher permissions: printing, copying, textflow, read-aloud, and highlighting availability

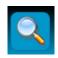

Click the **Search** icon to find a particular passage or word in the eBook or My Notebook.

Click the **Menu** icon to see the following options:

 My Library (returns you to the Follett Shelf Home page)

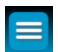

- My eCheckouts
- Download App
- Print Page(s) (Note that the publisher sets page-printing permissions.)
- Help
- Logout

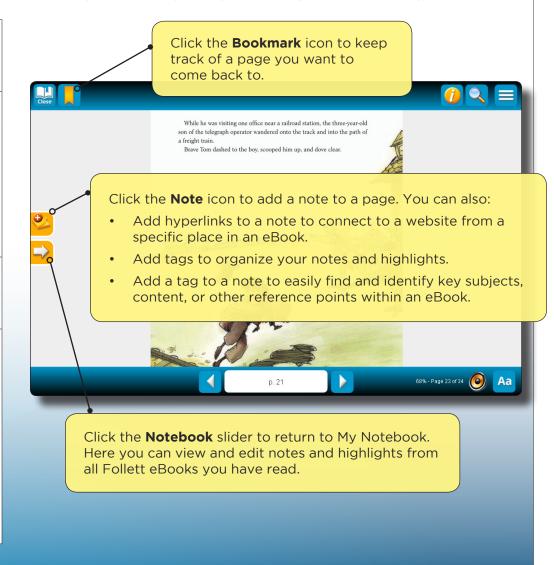

©2015 Follett School Solutions, Inc.

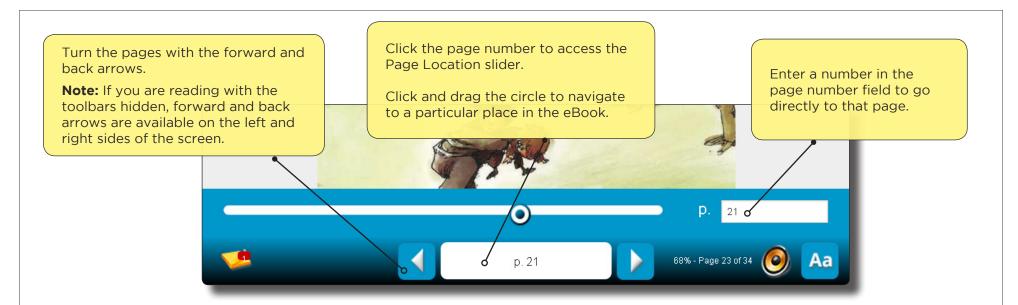

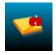

A **Note** icon in the bottom toolbar means there is a note on that page. Click this icon to open the Notebook and view the note.

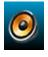

Click the **Text-to-Speech** icon to play audio for compatible Follett eBooks. The text is highlighted as it is read.

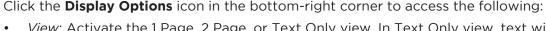

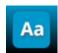

- View: Activate the 1 Page, 2 Page, or Text Only view. In Text Only view, text will resize to fit the given screen area. Note that not all eBooks support the Text Only view.
- Magnification: Click the height or width icon to fit the content to the height or width of the page. In the 1 or 2 Page views, zoom in or out to increase or decrease the size of the page. In Text Only view, decrease or increase the size of the font.
- Screen Color: Switch between a white screen for daytime reading and sepia or black for nighttime reading.

**Note:** You can show or hide the toolbars by clicking the center of the page.

The grateful father rewarded Tom with telegraph lessons.

Studying eighteen hours a day, young Edison became a better operator than his teacher in just weeks, and he was soon hired at a small telegraph office in Port Huron.

"I was . . . industrious . . . After working all day, I worked in the office nights as well . . . I seldom reached home until 11:30 at night," he later said.

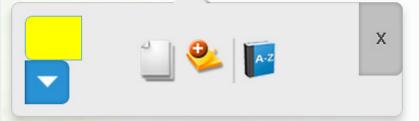

Place your cursor on the first word you want to select, then click and hold to activate the selection tool. When you drag your cursor over the text you want to select, additional options become available:

- Select a color to highlight a section. Then, click that color to apply the highlight.
- Select a note to add a note to a specific section.
- Click the dictionary to look up a word or phrase.
- Click the X to remove the highlighted section.

#### **Follett Audiobooks**

BryteWave K-12 Edition lets you stream Follett Audiobooks online.

Skip ahead to another chapter with the arrow icons at the top of the eReader.

Select a set amount of time to play an audiobook with the Time icon.

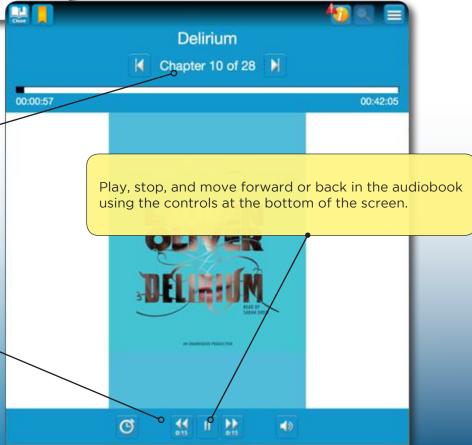

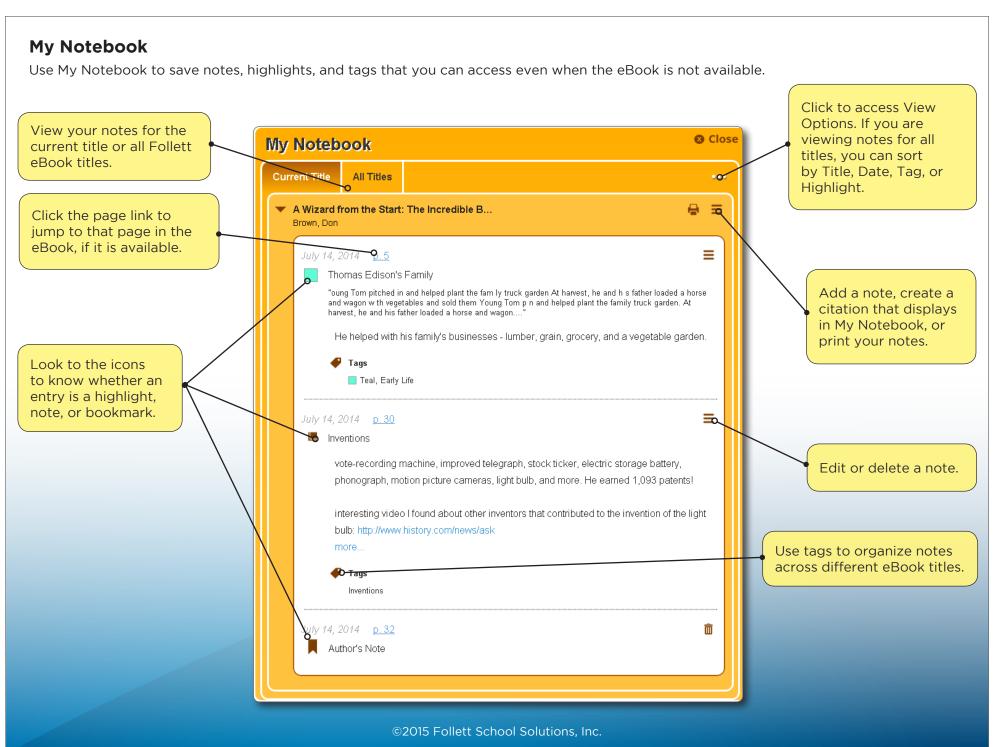

# Follett Destiny®

# Accessing eBooks with the BryteWave™ K—12 Edition App

The BryteWave™ K—12 Edition app is available for iOS and Android devices with access to Google Play, as well as Nook HD and HD+, Kindle Fire HD and HDX, and Windows/Mac.

## School name:

### Step 1: Log in to the BryteWave K-12 Edition app

- a. Download and install the BryteWave K—12 Edition app from the App store, Google Play, or the Amazon App store.
- b. Launch the mobile app.
- c. In the **Location** drop-down, select your state or province.

Note: If you are not in the US or Canada, select Other.

- d. In the **School** field, type the first three letters of your school's name. A suggestion list appears.
- e. Find and select your school's name.
- f. Enter your **Username** and **Password**.

| Username: |  |
|-----------|--|
| Password: |  |

g. If you are on a private/safe/secure device and want to skip Steps c-f the next time you access the mobile app, select the **Stay logged in** checkbox.

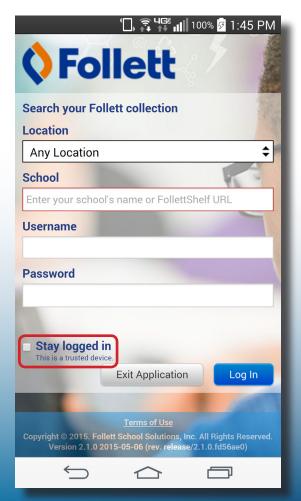

## **Step 2: Access and check out eBooks**

- a. Tap My Library to access your school's eBooks.
- b. Use the following table to choose what you want to do:

| If you want to                                                                                      | Then                                                                                                    |
|----------------------------------------------------------------------------------------------------|----------------------------------------------------------------------------------------------------|
| Search for all resource types (print and digital)                                                   | 1. Click <b>Search</b> .                                                                                                    |
|                                                                                                    | <ol><li>Type a search term, and then click or press Return or Enter.</li></ol>                                                                                                    |
|                                                                                                    | <ol> <li>From the All tab, browse all of your library's resources, or<br/>limit your search results to a specific format by clicking<br/>the Books, Digital, or Databases tabs.</li> </ol> |
| Search for a specific type<br>of digital resource (eBooks,<br>Audiobooks, or Interactive<br>eBooks) | <ol> <li>Click the type of resource you are looking for: eBooks,<br/>Audiobooks, or Interactive eBooks.</li> </ol>                                                                         |
|                                                                                                    | 2. Browse the search results, or type a search term in the <b>Search all</b> field to narrow your search.                                                                                  |

1 Welcome, Lynn Tullis You Recently Read 👽 Q Search eBooks Audiobooks Interactive eBooks **Featured Collections** Digital Resource Links See all ▶ abdointeractive capstone ABDO Capstone Interactive Arbordale Interactive

c. Use the following table to see how to check out eBooks:

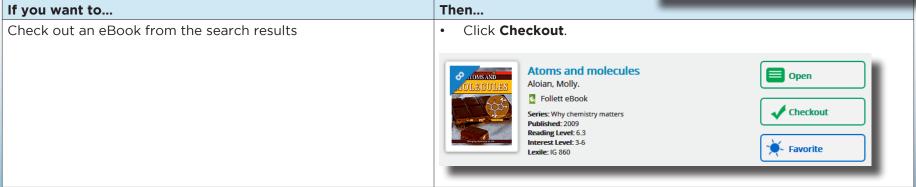

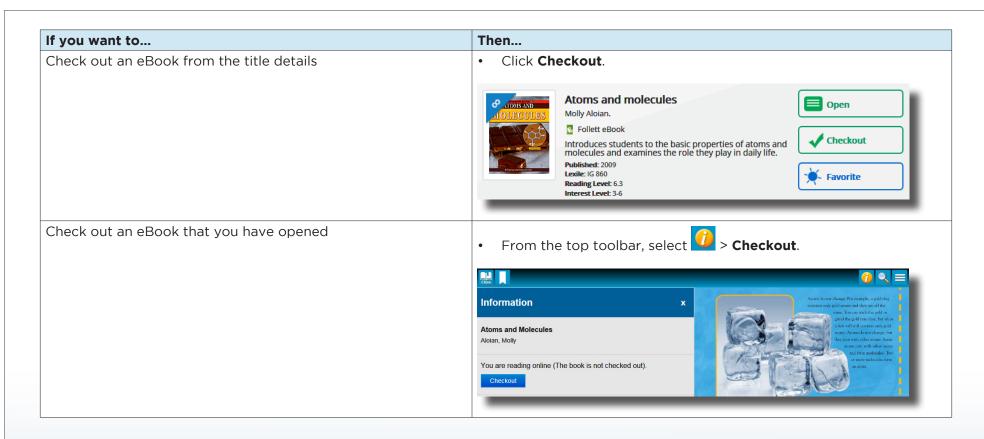

**Note**: You can read an eBook online without checking it out; however, if you close the eBook or it times out, it becomes available for others to check out.

**Important**: To have an eBook available for offline reading, you must check it out and then download it to a device while you are online.

## Step 3: Read or download a checked-out eBook

a. Tap My eReader.

Note: If you do not see My eReader, tap => My eCheckouts.

b. If you do not see your latest checkouts, tap Then, next to the eBook you want to read or download for offline reading, tap Open Book.

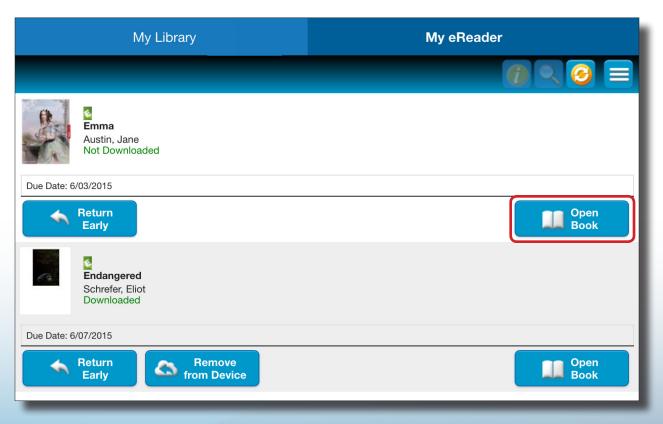

c. Use the following table to choose what you want to do:

| If you want to                                 | Then                                                                                                    |
|------------------------------------------------|----------------------------------------------------------------------------------------------------|
| Read an eBook online without downloading it    | <ol> <li>Next to the eBook you want to read or download for offline reading, tap Open Book.</li> <li>In the Confirm Download pop-up, select Continue reading online. The eBook opens.</li> </ol>                                                                                   |
| Download an eBook to read offline              | <ol> <li>Next to the eBook you want to read or download for offline reading, tap <b>Open Book</b>.</li> <li>In the Confirm Download pop-up, select <b>Download Title</b>. The eBook opens for online reading, and the download progress appears at the top of the page.</li> </ol> |
| Play an audiobook<br>(downloading is required) | Next to the title, click <b>Download</b> . The download progress appears.                                                                                                    |

**Note**: To access an eBook or audiobook and corresponding notes that are downloaded on another device, you need to move the book back online. From the device it's downloaded on, tap **My eReader** > **Remove from Device**. Then, complete Step 3 to read or download the checked-out eBook.

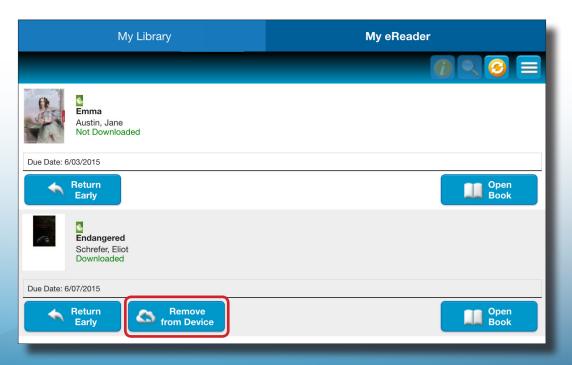